## **RECURSO**

Para abrir Recurso, o estudante deve acessar o Sistema, na Aba Editais e ir em: "Apresentar Recurso".

## **Editais**

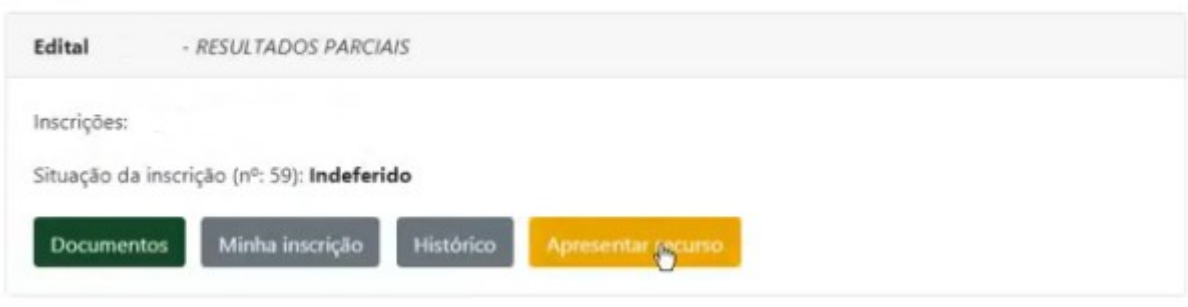

No momento de apresentação de recurso, deve salvar todos os documentos faltantes em um único arquivo, pois o sistema SÓ ACEITA ANEXAR 1 DOCUMENTO.

Caso você precise de ajuda, procure apoio de outra pessoa e/ou da Equipe de Assistência Estudantil *presencialmente.*

Pedimos que seja em formato *PDF. V*ocê pode criar o arquivo em PDF no site [https://www.ilovepdf.com/pt.](https://www.ilovepdf.com/pt)

Salve este documento como "NOME DO ALUNO(A) – RECURSO EDITAL AE 2022 1"

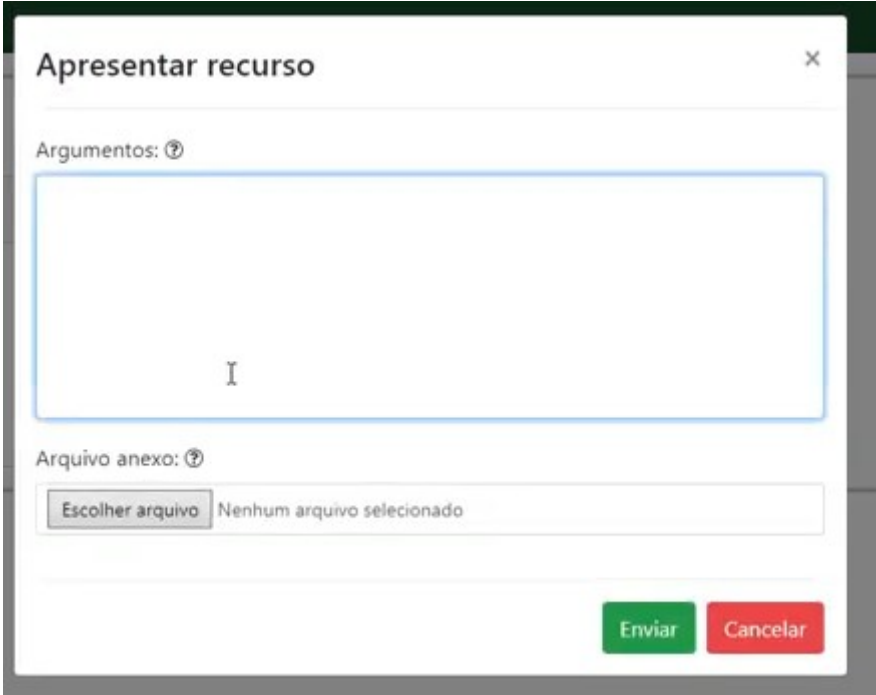

Após apresentação do Recurso, a situação da sua inscrição será: Recurso apresentado.

## **Editais**

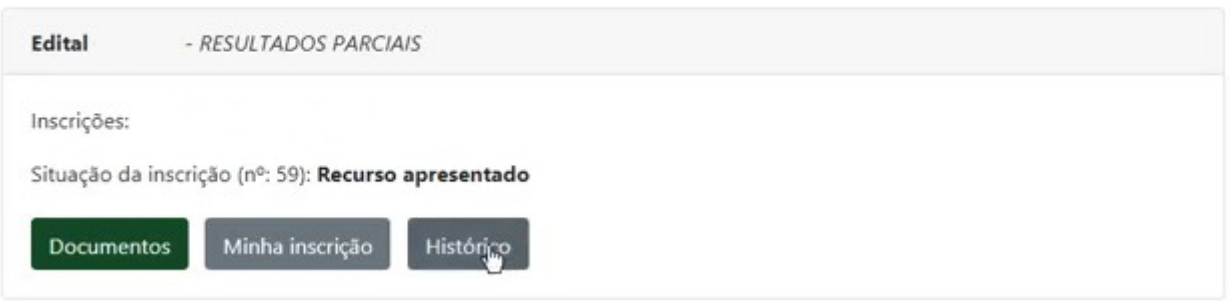

## **Fique atento:**

- Ao cronograma do Edital, disponível no Site do Campus Serra: [https://serra.ifes.edu.br/aluno/editais-para-os-programas-de-assistencia-estudantil/edital-de](https://serra.ifes.edu.br/aluno/editais-para-os-programas-de-assistencia-estudantil/edital-de-processo-seletivo-2022-1-programas-especificos-de-atencao-primaria-da-politica-de-assistencia-estudantil)[processo-seletivo-2022-1-programas-especificos-de-atencao-primaria-da-politica-de](https://serra.ifes.edu.br/aluno/editais-para-os-programas-de-assistencia-estudantil/edital-de-processo-seletivo-2022-1-programas-especificos-de-atencao-primaria-da-politica-de-assistencia-estudantil)[assistencia-estudantil](https://serra.ifes.edu.br/aluno/editais-para-os-programas-de-assistencia-estudantil/edital-de-processo-seletivo-2022-1-programas-especificos-de-atencao-primaria-da-politica-de-assistencia-estudantil)
- Ao Sistema da Assistência Estudantil <https://estudantil.vitoria.ifes.edu.br/v1/Login>
- Ao seu e-mail cadastrado no Sistema da Assistência Estudantil
- Qualquer dúvida, faça contato via e-mail: edital.ae.serra@gmail.com